## **Instructivo Tasas de IGPJ Por Cajero Automático**

**Solo con tarjeta en los cajeros automáticos de Red Banelco**

## PASO 1

En la pantalla **Menu Principal** Seleccione **" Pagos Mis Cuentas"** (si no lo visualizó en la pantalla principal ingrese a Otras Opciones.)

## PASO 2

Seleccione la Opción **" Impuestos Provinciales"** Seleccione **"Otras Opciones"**

(hasta visualizar los impuestos que comienzan con **"RN"**)

## PASO 3

Seleccione la Opción **" RN TASAS P JUR "**( Personas Jurídicas)

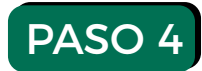

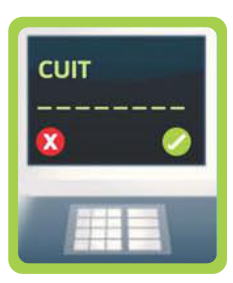

Ingrese su **CUIT**

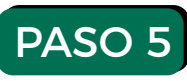

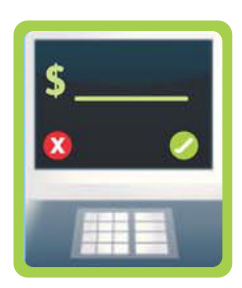

Ingrese el importe de la tasa que debe abonar

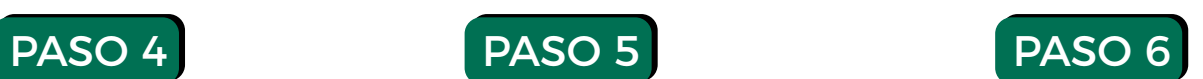

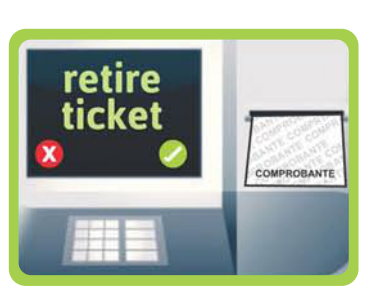

Reciba el Ticket de comprobante de Pago

**Nota: Por cada sellado tendrá que realizar este paso.**

**Inspección General** de Personas Jurídicas

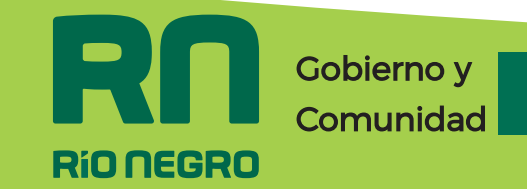